ESPL物販システム

# POSレジ設定マニュアル

(ver\_2.0)

## 株式会社スペース

## 【設定に必要部材】

・USBキーボード

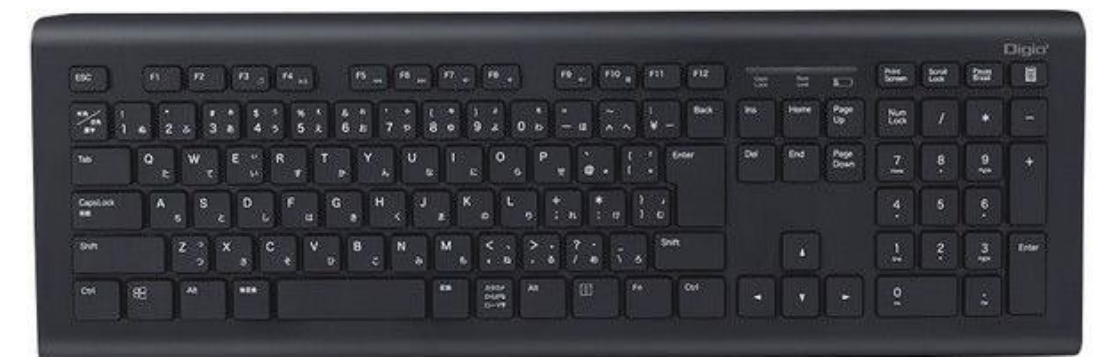

・USBマウス

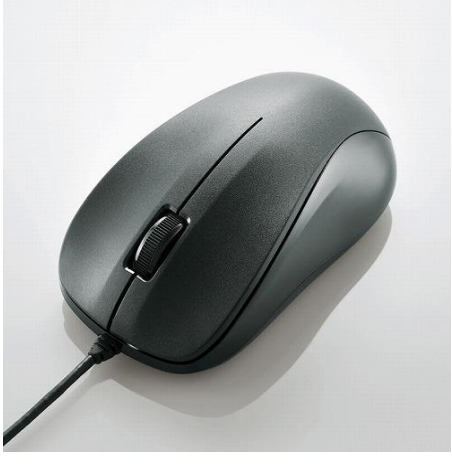

本体側の差し込み口

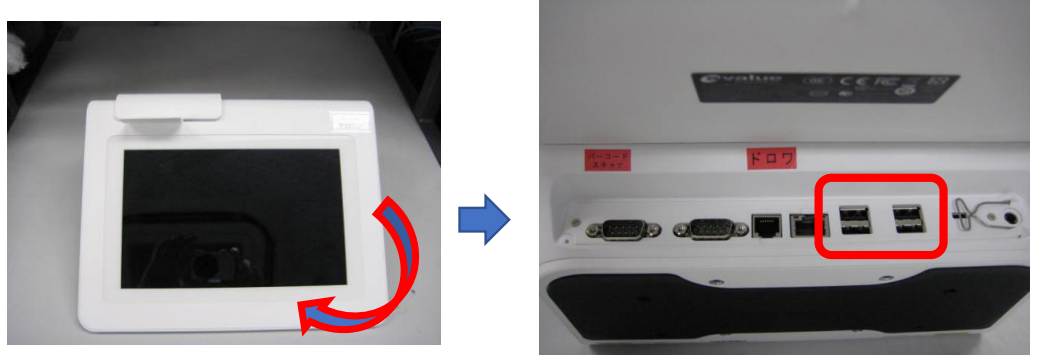

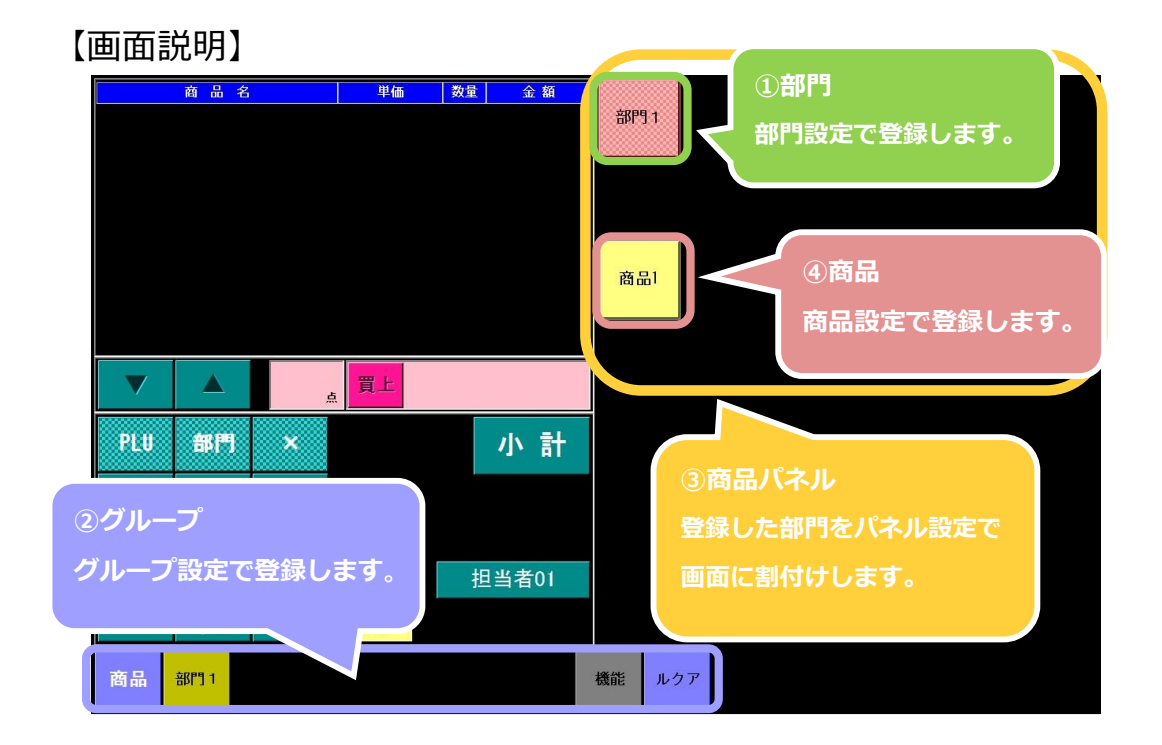

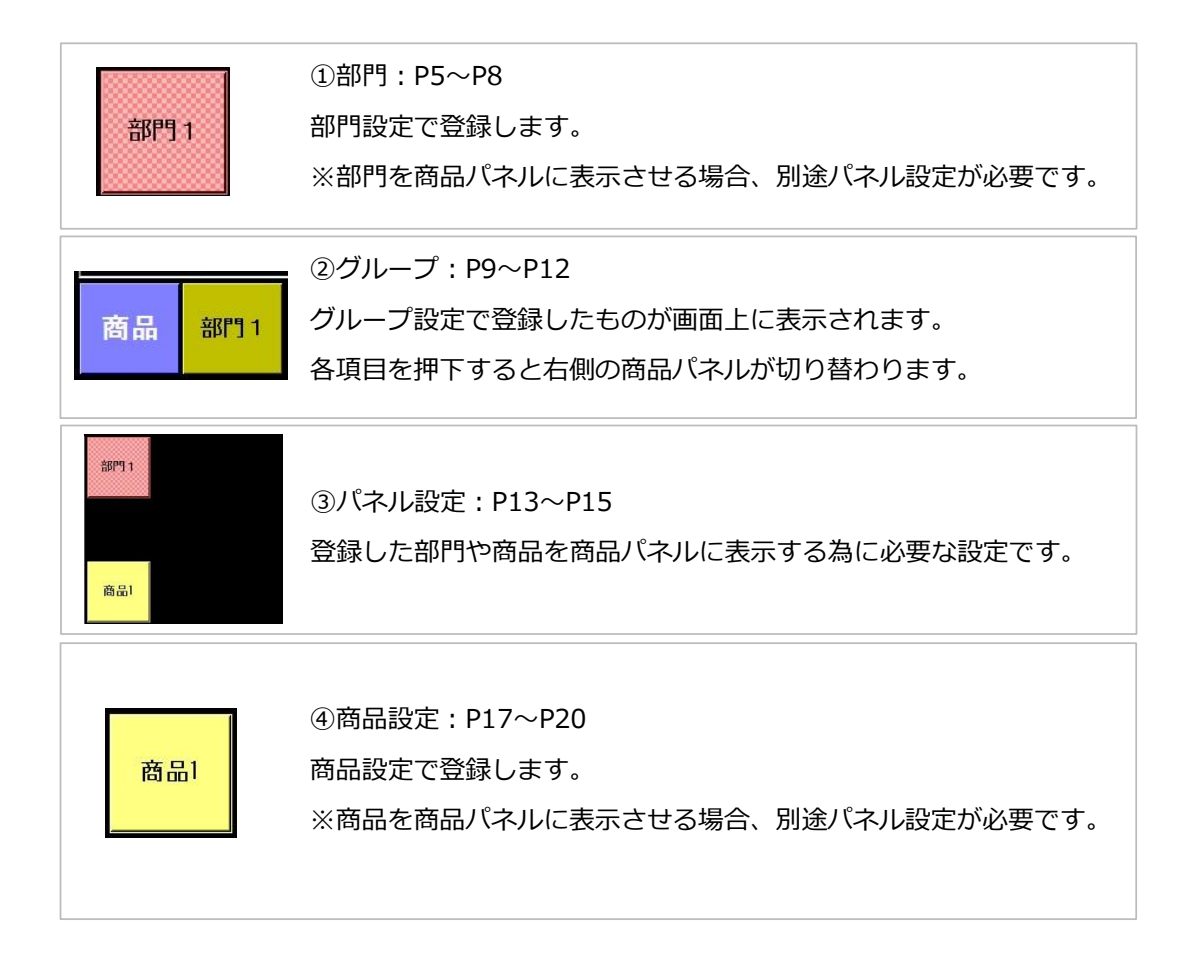

## **【登録画面から設定メニューへ】**

登録画面上で、メニューを選択します。

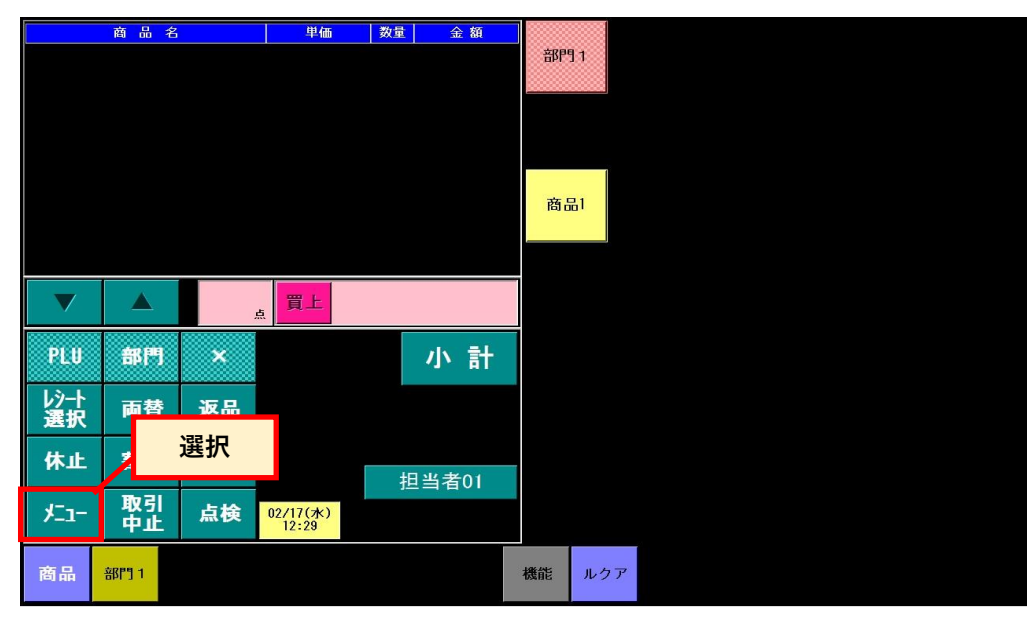

POSメニュー画面から [運用] を選択します。

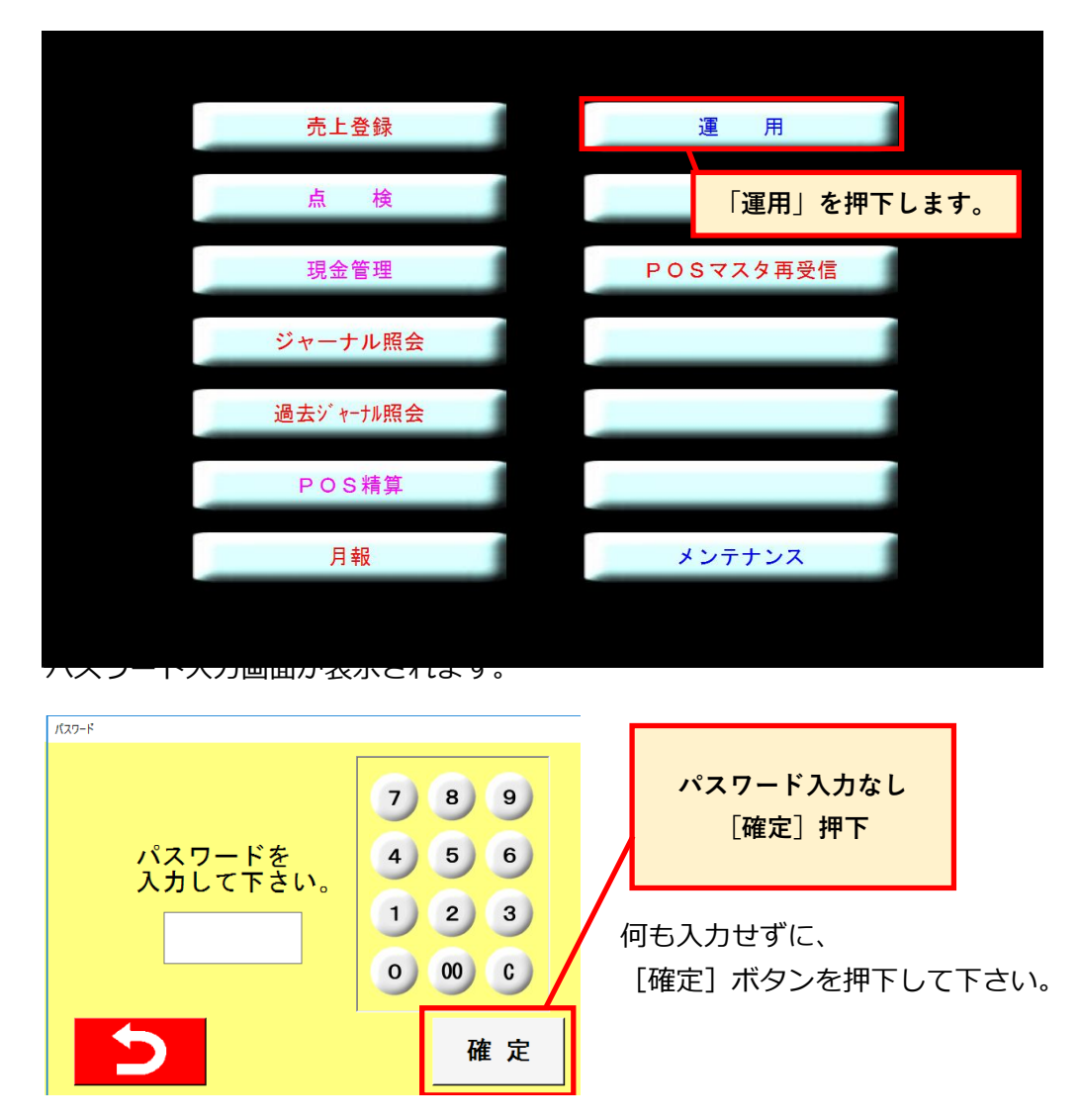

#### 部門設定(簡易入力)操作マニュアル

マスタ設定1ボタン押下

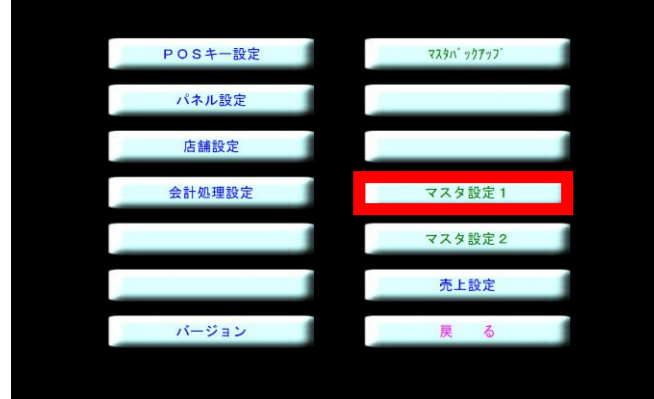

部門設定(簡易入力)ボタン押下 部門マスタ(簡易入力)画面が表示されます。

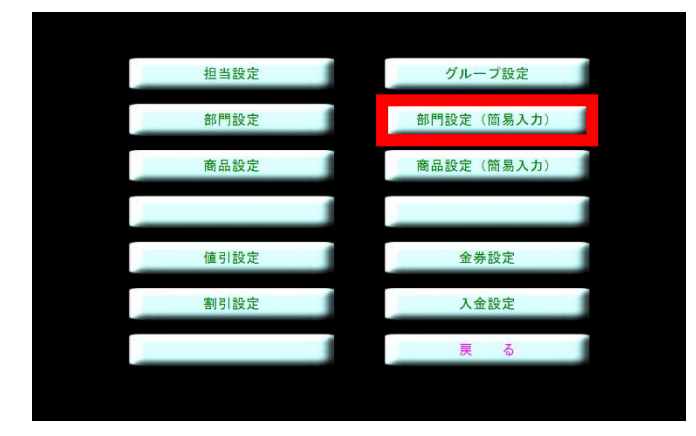

(新規登録)左上のボタンが登録の表示となっていることを確認

① キーボード表示(ON/OFF)ボタンを押下

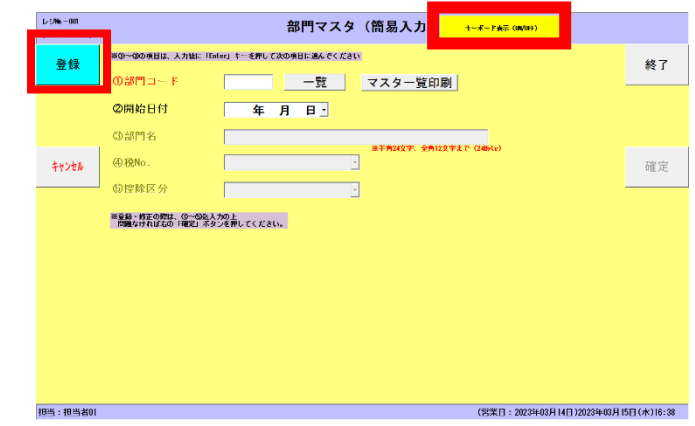

② キーボードが表示されます。

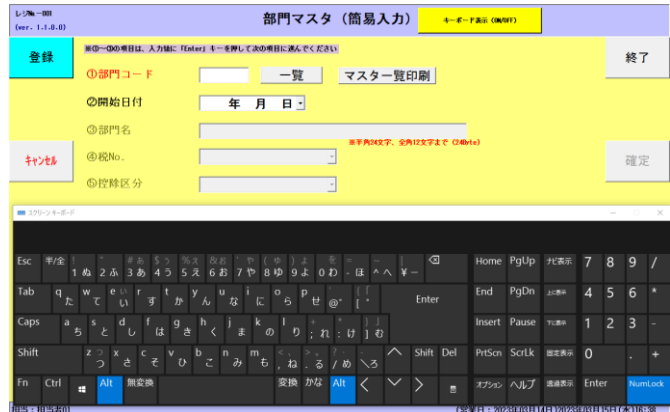

③ 部門コードを入力後 Enter キー押下

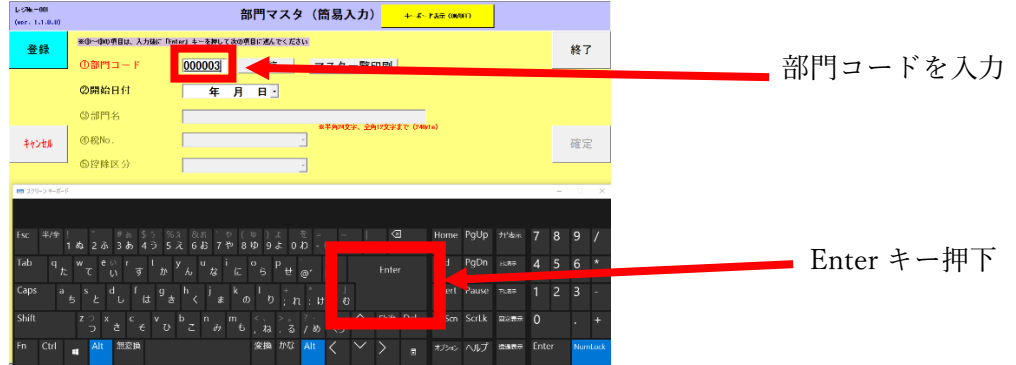

④ 開始日付入力後 Enter キー押下(開始日付は当日の日付が自動で入力されます。変更する場合は入力してく ださい。)

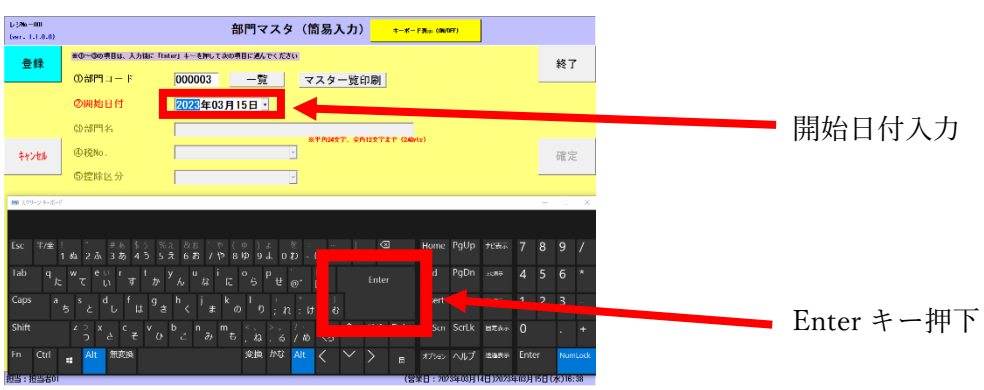

⑤ 部門名入力後 Enter キー押下

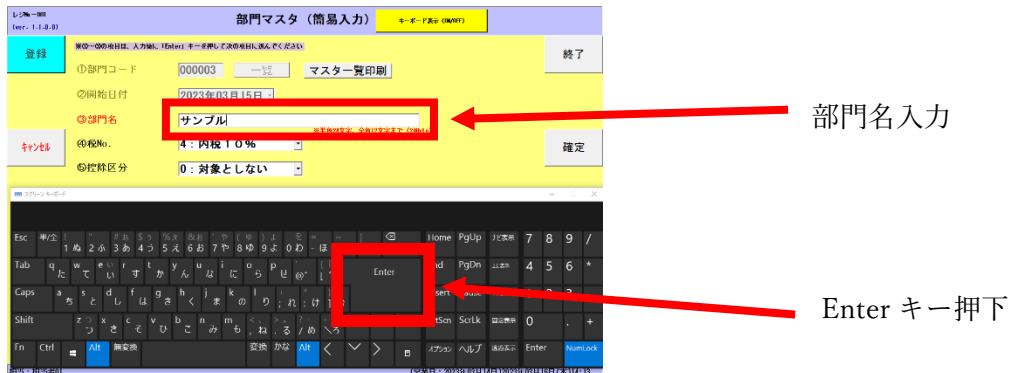

⑥ 税 No.テキストボックス右側の▼をタッチし税率を選択

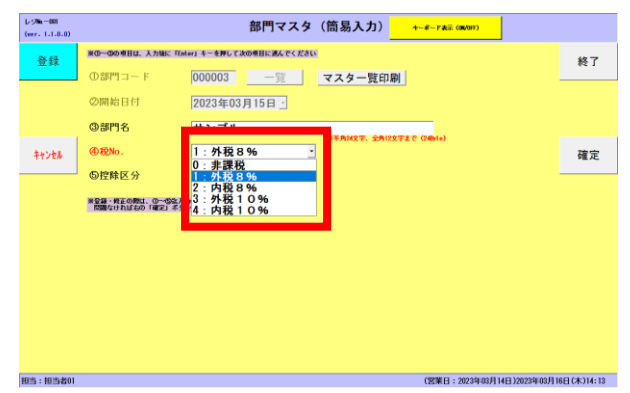

控除区分テキストボックス右側の▼をタッチし控除区分を選択

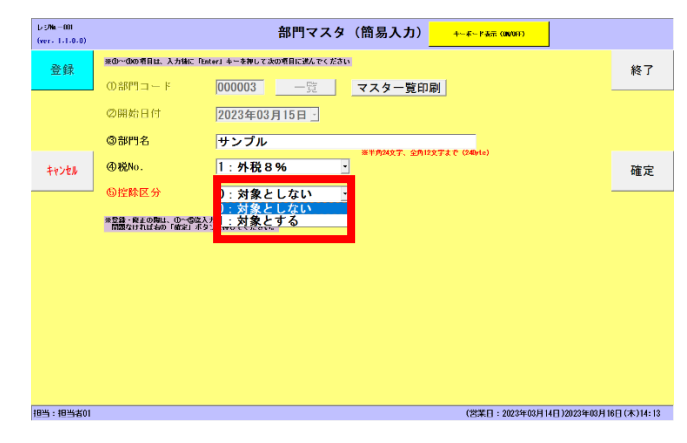

確定ボタンを押下

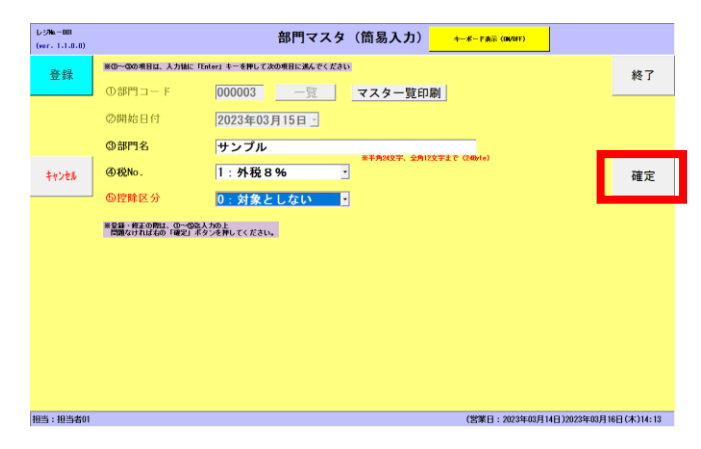

登録完了

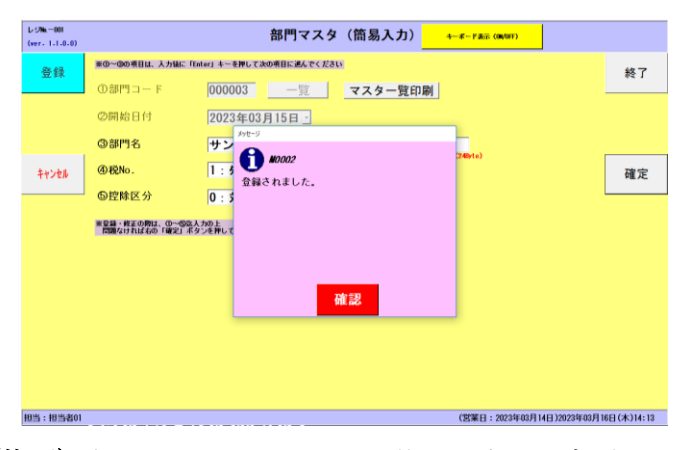

(修正) 左上のボタンをタッチし修正の表示へ変更します。

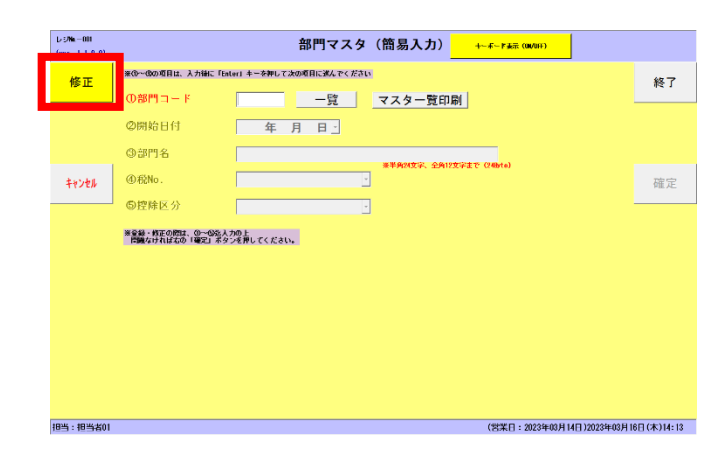

一覧ボタンを押下

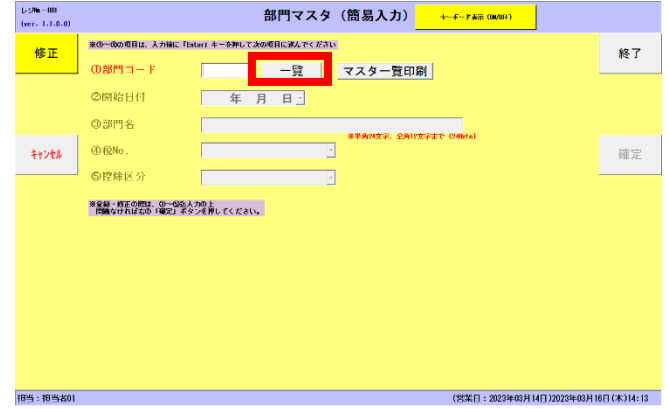

一覧画面が表示されますので修正したい部門の行をタッチします。

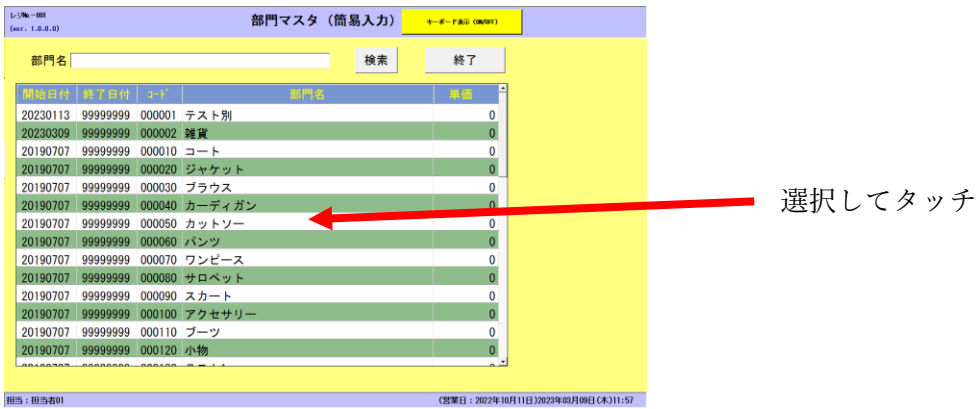

修正画面に切り替わります。

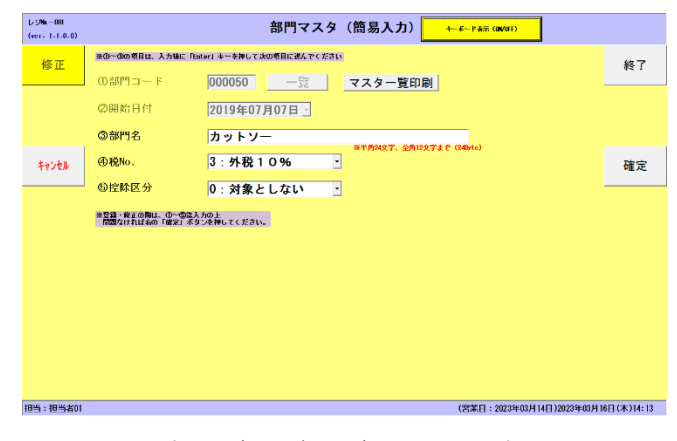

キーボード表示(ON/OFF)ボタンを押下しキーボードを表示する。

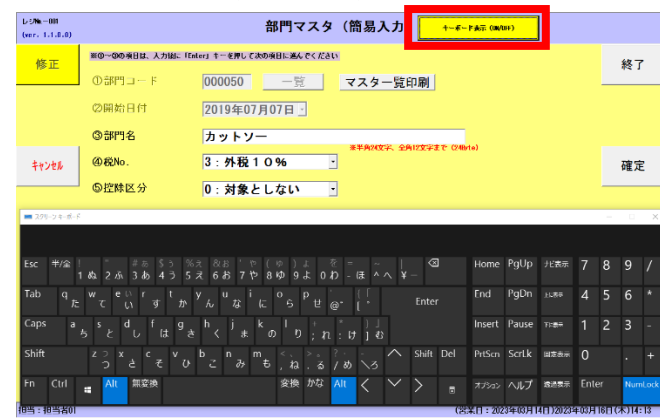

修正箇所を変更する。

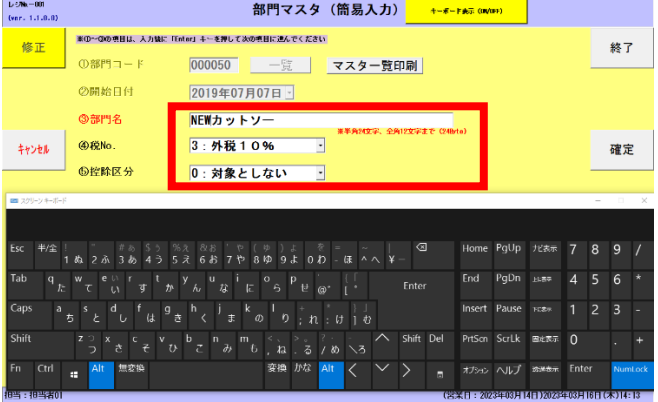

確定ボタン押下

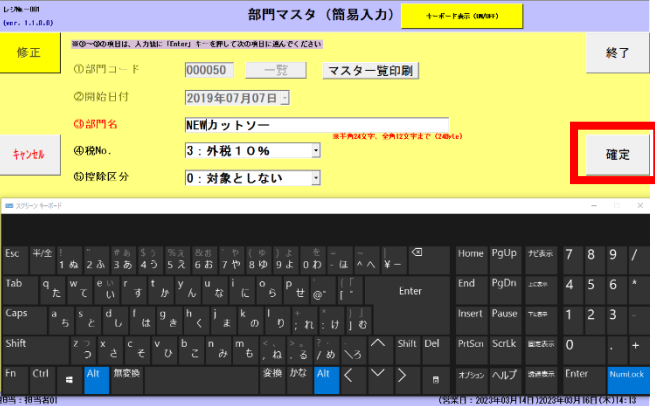

修正完了

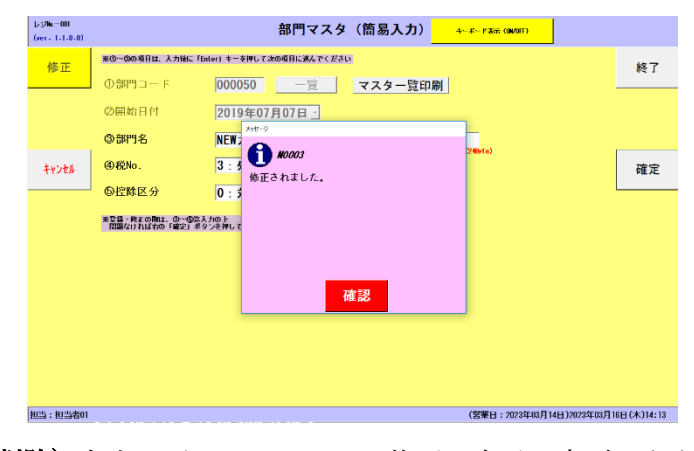

(削除) 左上のボタンをタッチし修正の表示へ変更します。

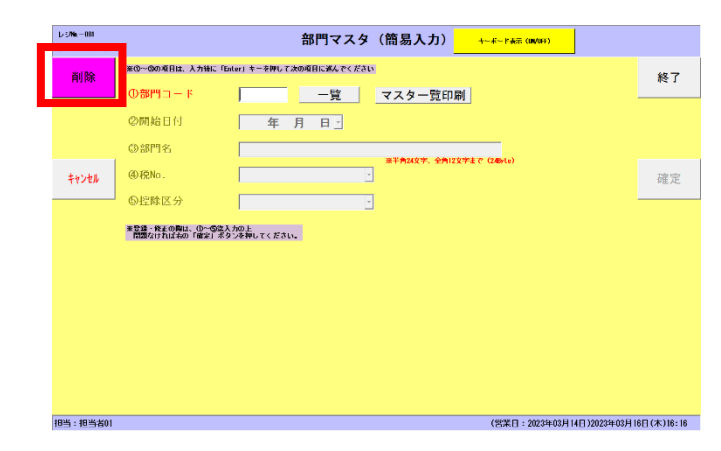

一覧ボタン押下

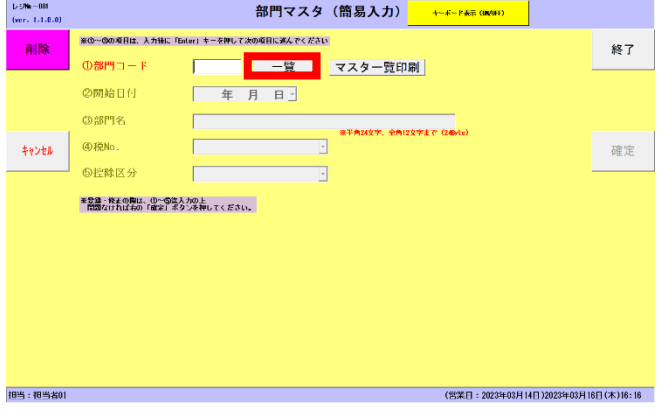

一覧画面が表示されますので削除したい部門の行をタッチします。

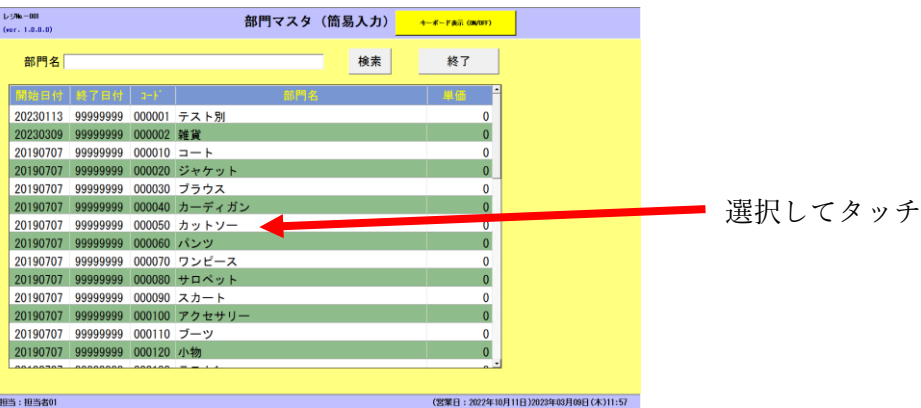

削除画面に切り替わります。

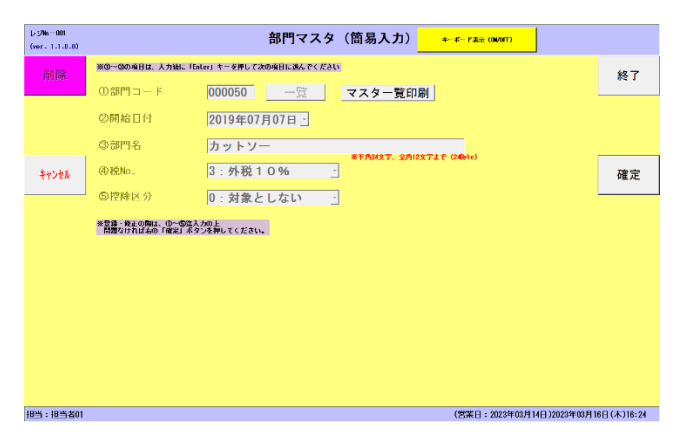

確定ボタン押下

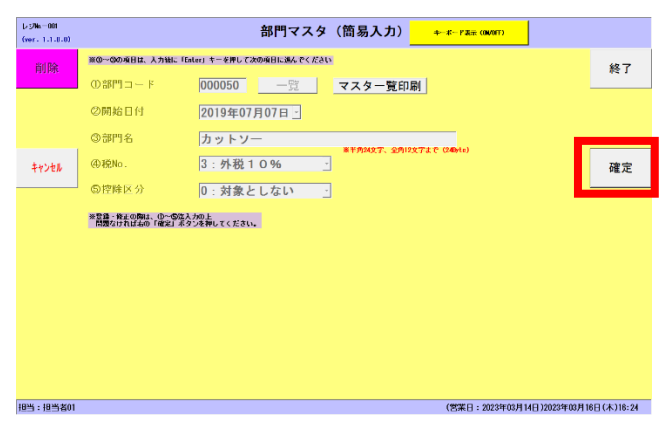

#### ⑤ 削除完了

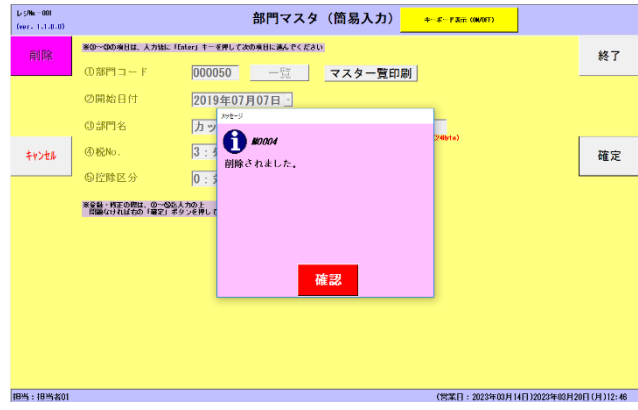

#### (マスタ一覧印刷機能)

マスタ一覧印刷ボタン押下

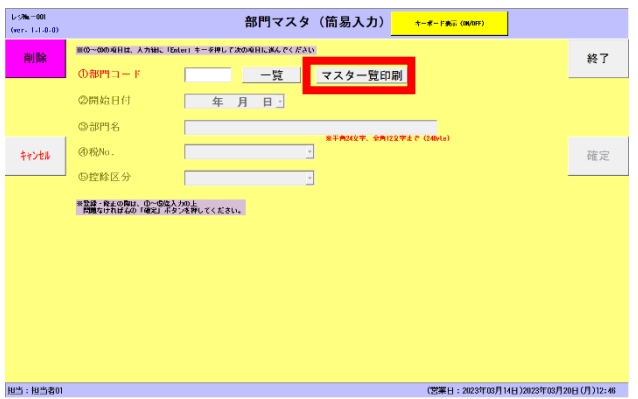

マスタ一覧がレシートに印刷されます。

| <b>**※★部門マスター覧***</b>     |        |
|---------------------------|--------|
| 部門CD/部門名 税種               |        |
| $*000010$<br>沖縄物産         | 内税8%   |
| $*000020$<br>洒麵           | 内税 10% |
| $\bigcirc$ 000030<br>レジ袋  | 内税10%  |
| $*999910$<br>発行手数料        | 非課税    |
| ●999990<br>送料             | 非課税    |
| 担当者 担当者01<br>レジ NO. [001] | o k    |

#### 商品設定(簡易入力)操作マニュアル

マスタ設定1ボタン押下

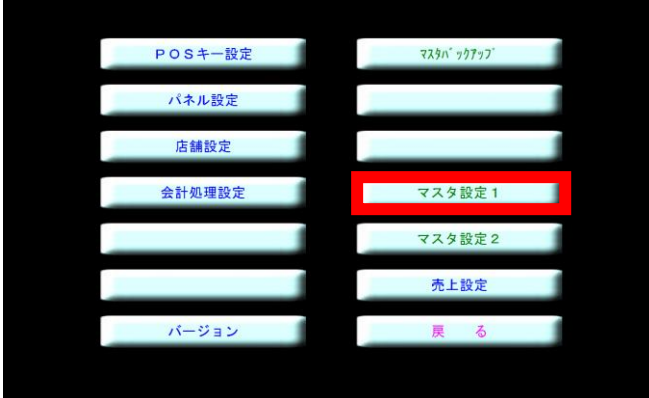

商品設定(簡易入力)ボタン押下 商品マスタ(簡易入力)画面が表示されます。

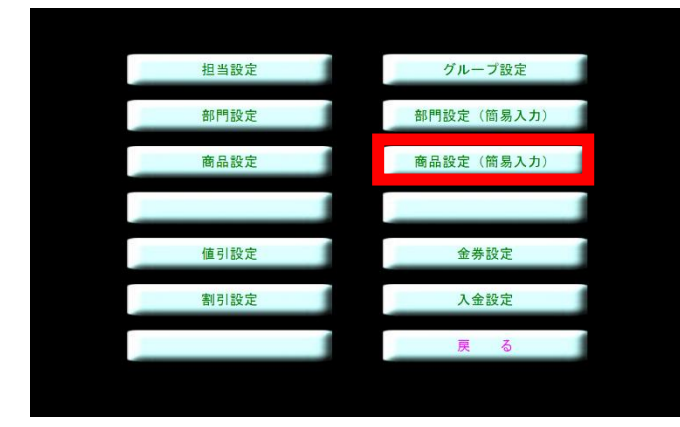

(新規登録)左上のボタンが登録の表示となっていることを確認

① キーボード表示(ON/OFF)ボタンを押下

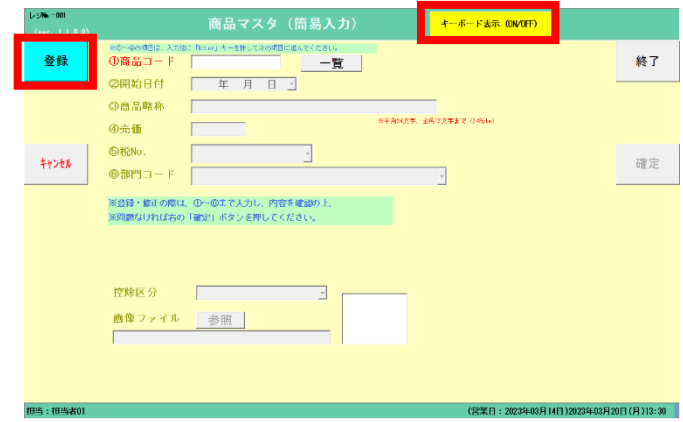

② キーボードが表示されます。

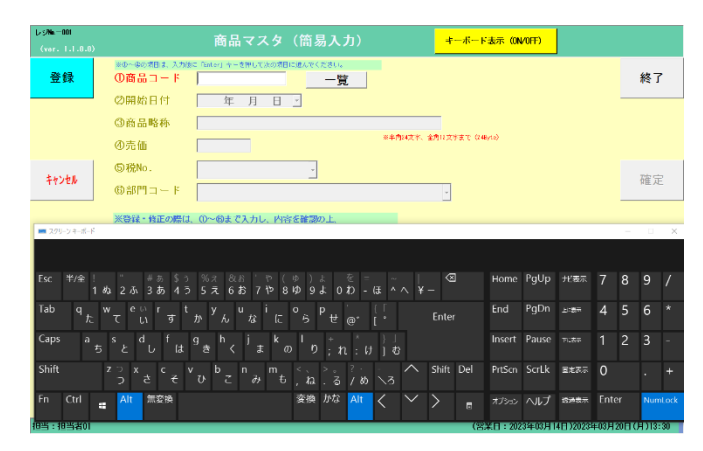

③ 商品コード入力後 Enter キー押下

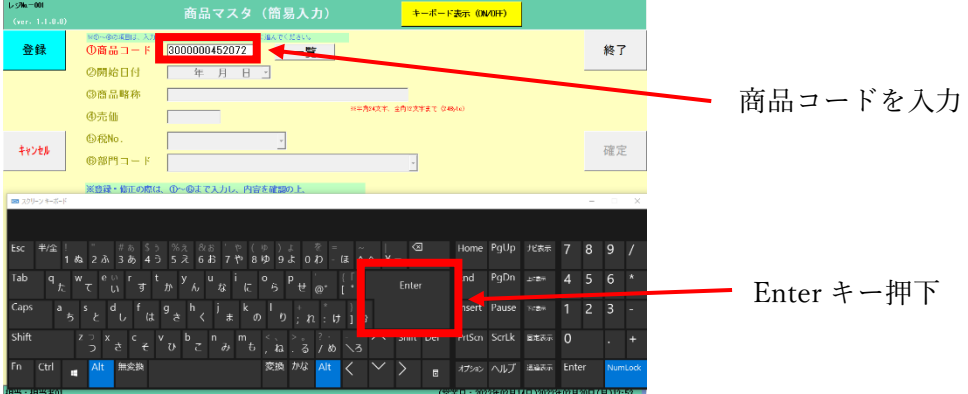

④ 開始日付入力後 Enter キー押下(開始日付は当日の日付が自動で入力されます。変更する場合は入力して ください。)

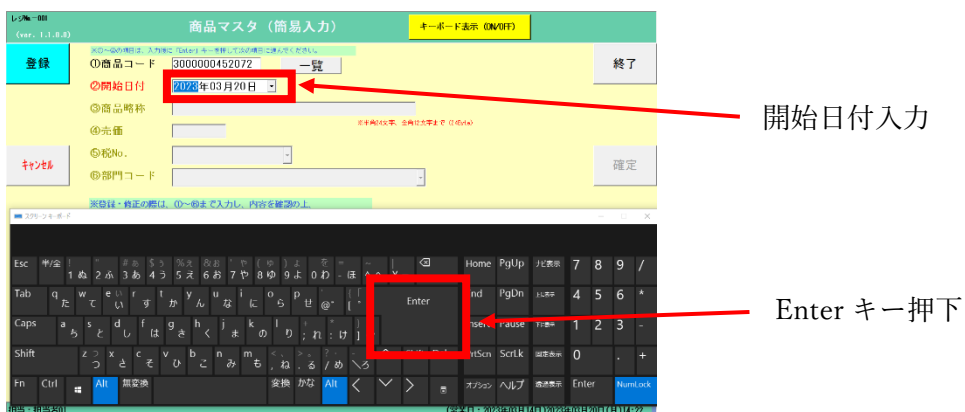

⑤ 商品略称入力後 Enter キー押下

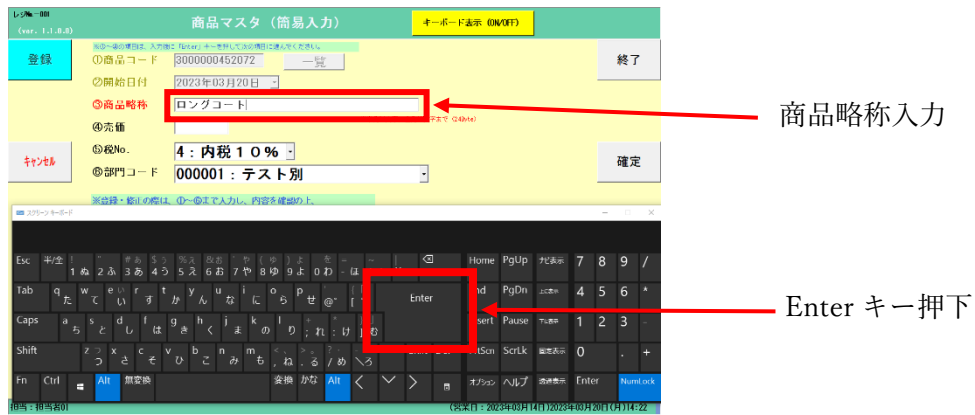

⑥ 売価入力後 Enter キー押下

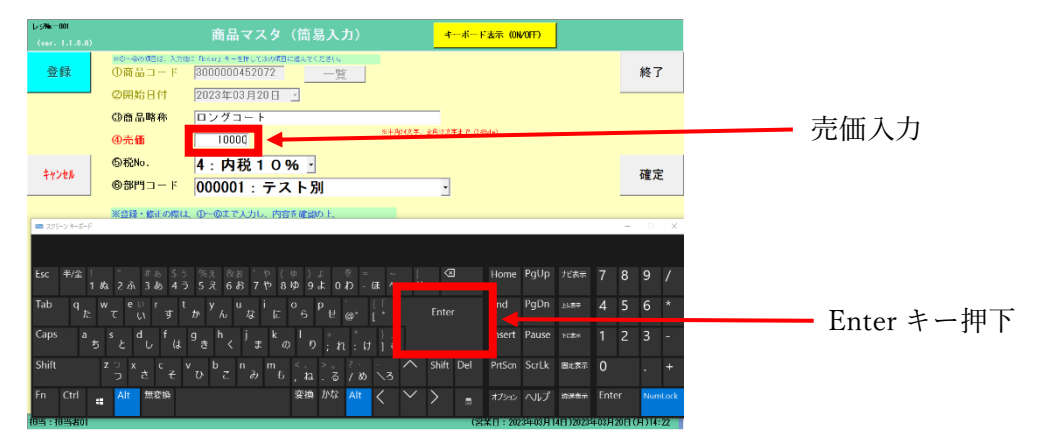

税 No.テキストボックス右側の▼をタッチし税率を選択

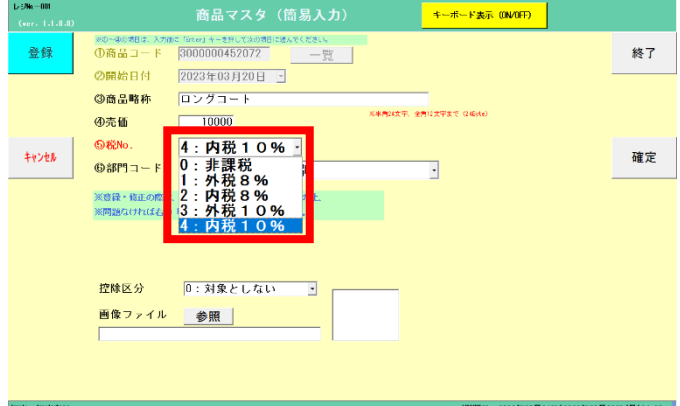

部門コードテキストボックス右側の▼をタッチし部門コードを選択

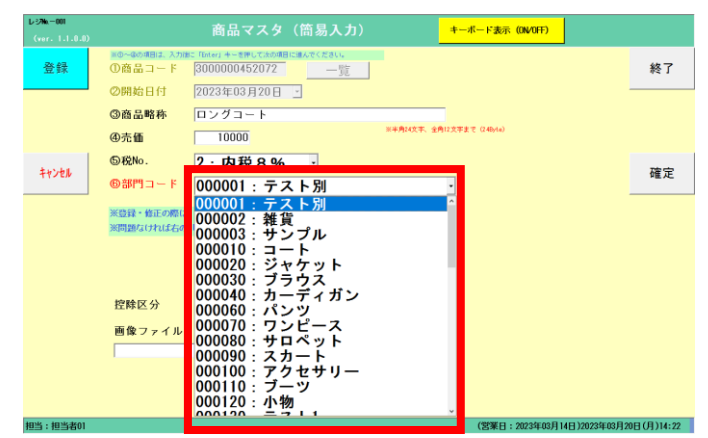

確定ボタン押下

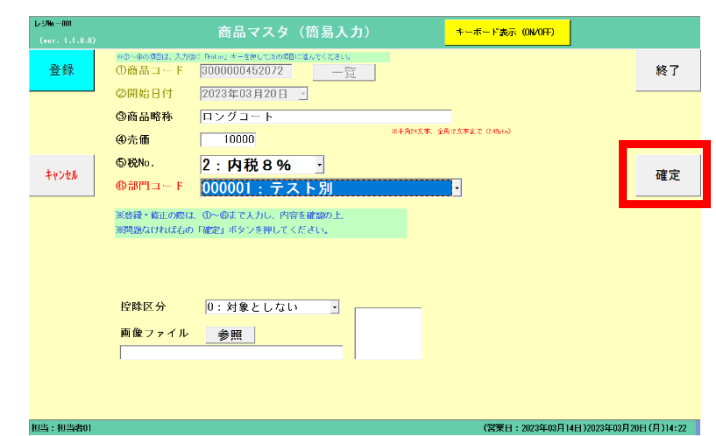

登録完了

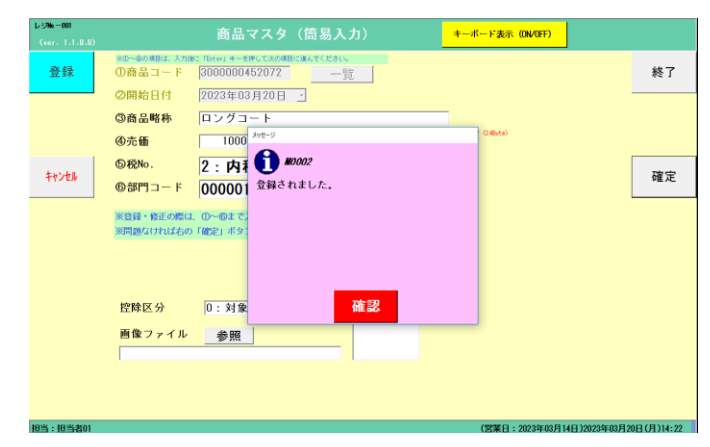

(修正) 左上のボタンをタッチし修正の表示へ変更します。

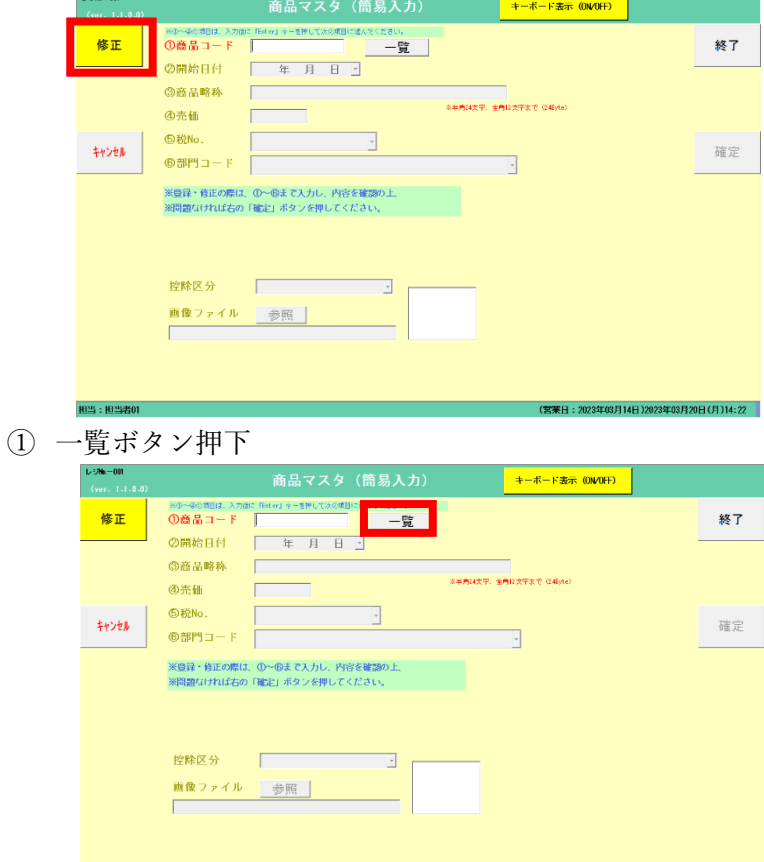

① 一覧画面が表示されますので修正したい商品の行をタッチします。

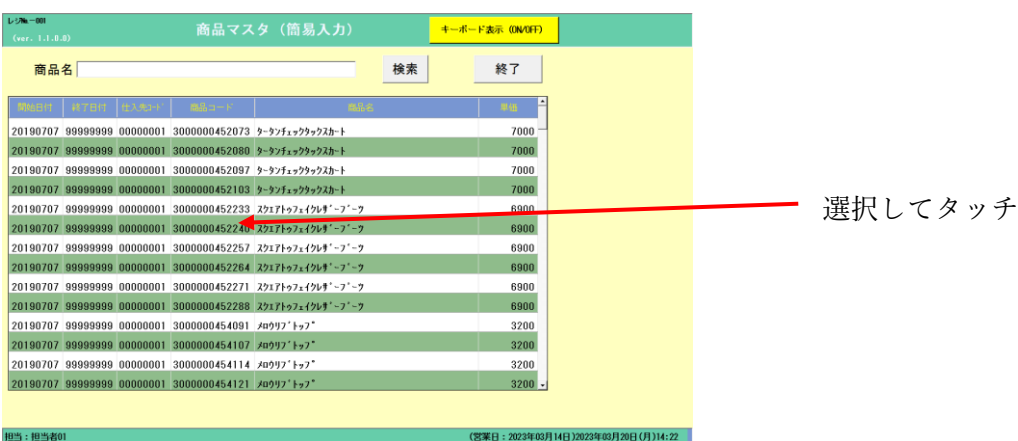

② 修正画面に切り替わります。

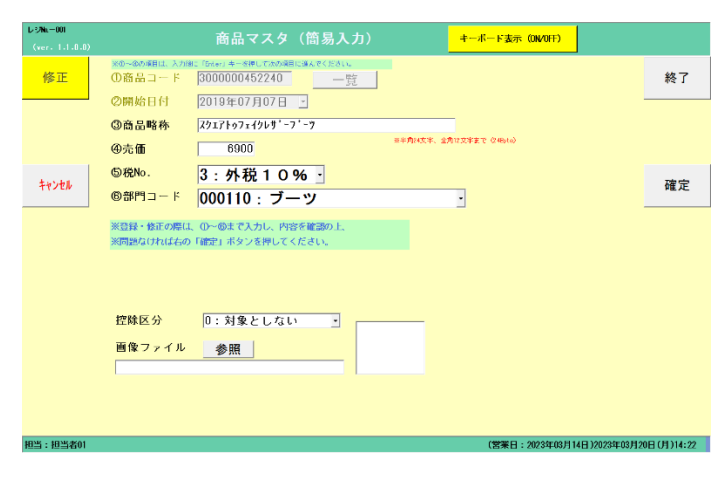

キーボード表示(ON/OFF)ボタンを押下しキーボードを表示する。

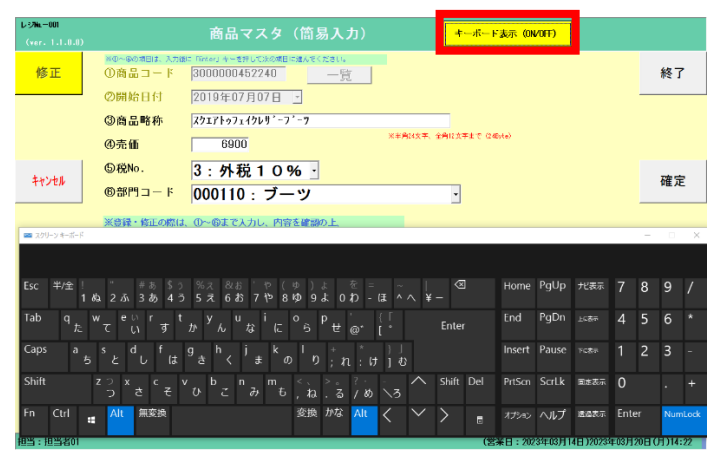

修正箇所を修正する。

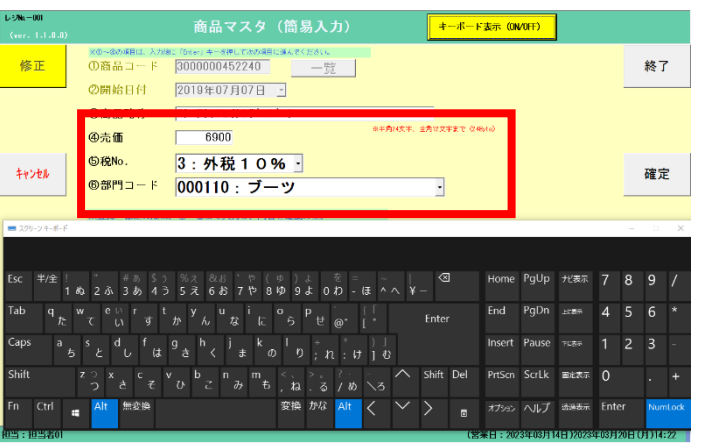

確定ボタン押下

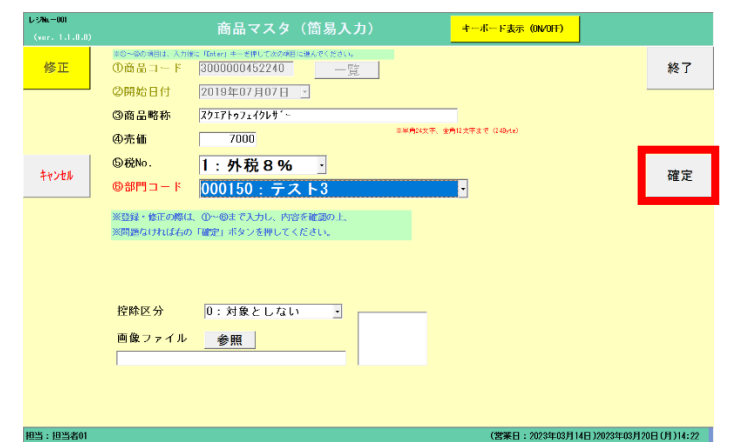

修正完了

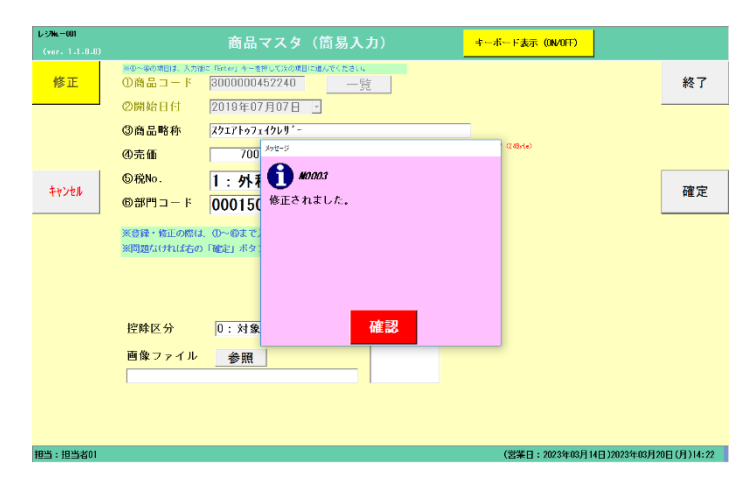

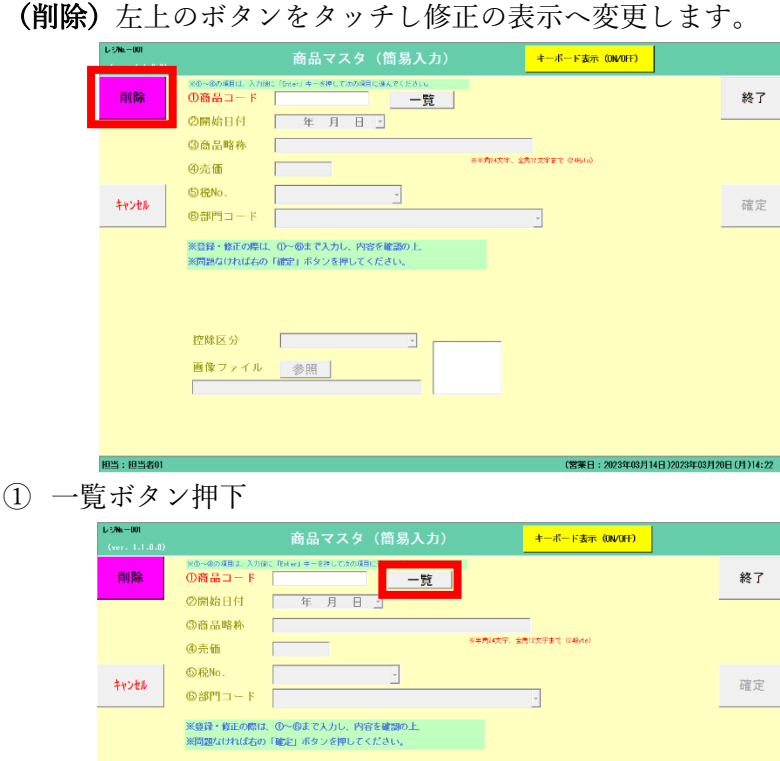

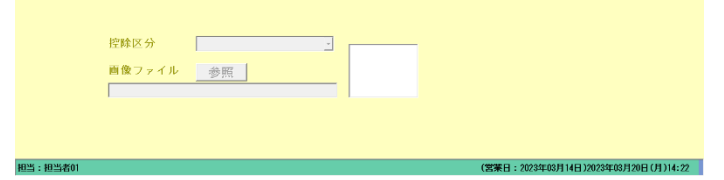

② 一覧画面が表示されますので削除したい商品の行をタッチします。

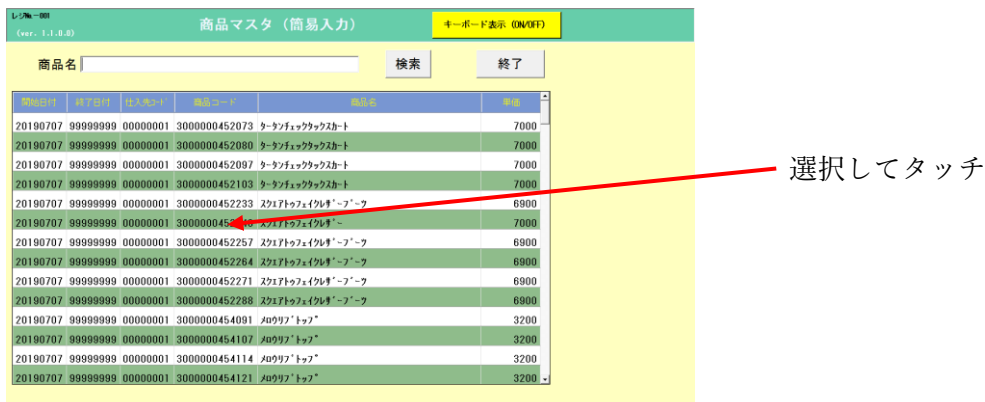

s lessing and painting and painting and painting and painting and painting and painting and painting and paint<br>
<br>
and painting and painting and painting and painting and painting and painting and painting and painting an

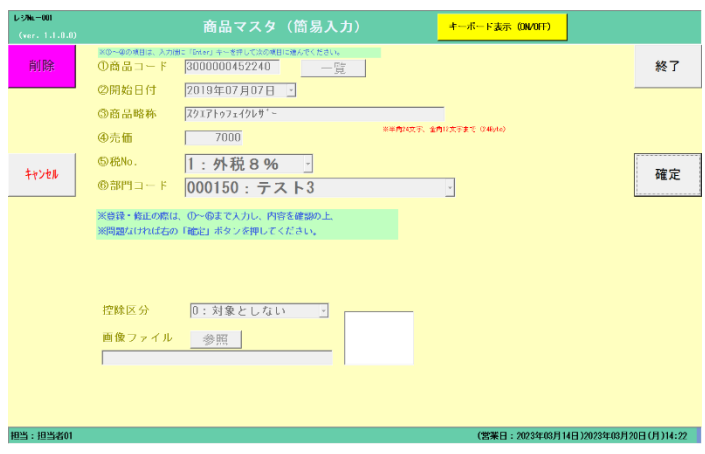

確定ボタン押下

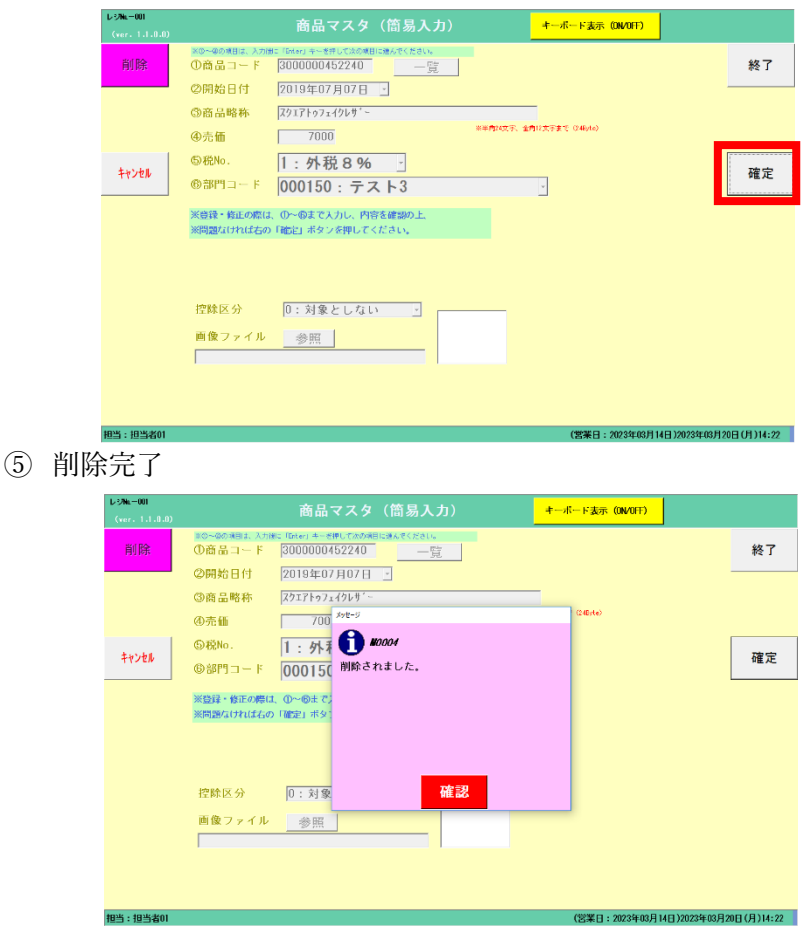

## **【パネル設定】**

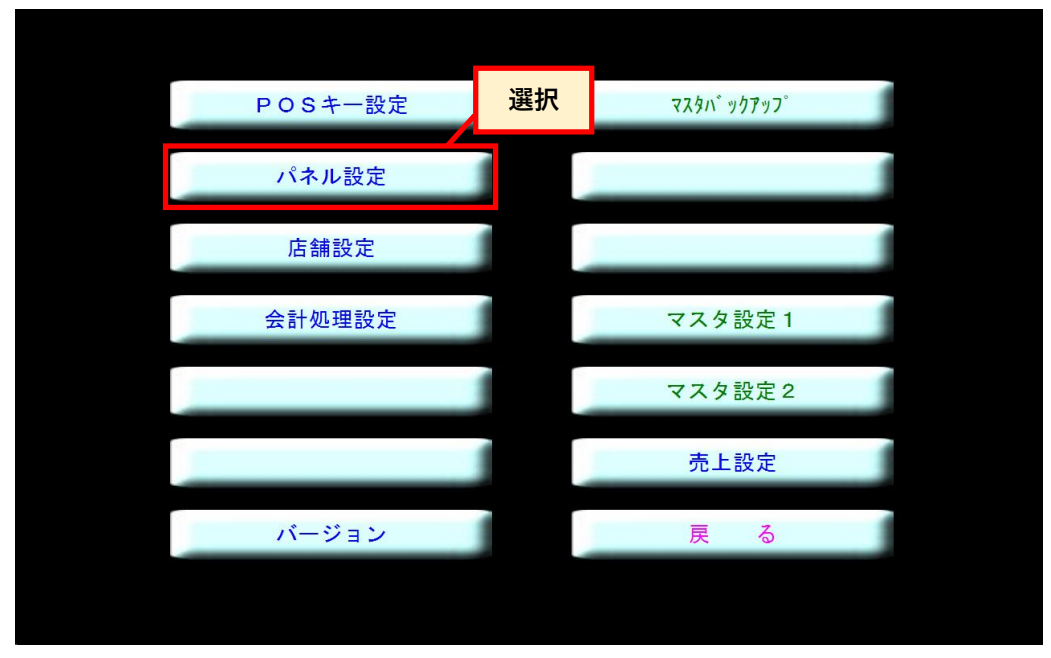

POSメニュー画面から [パネル設定] を選択します。

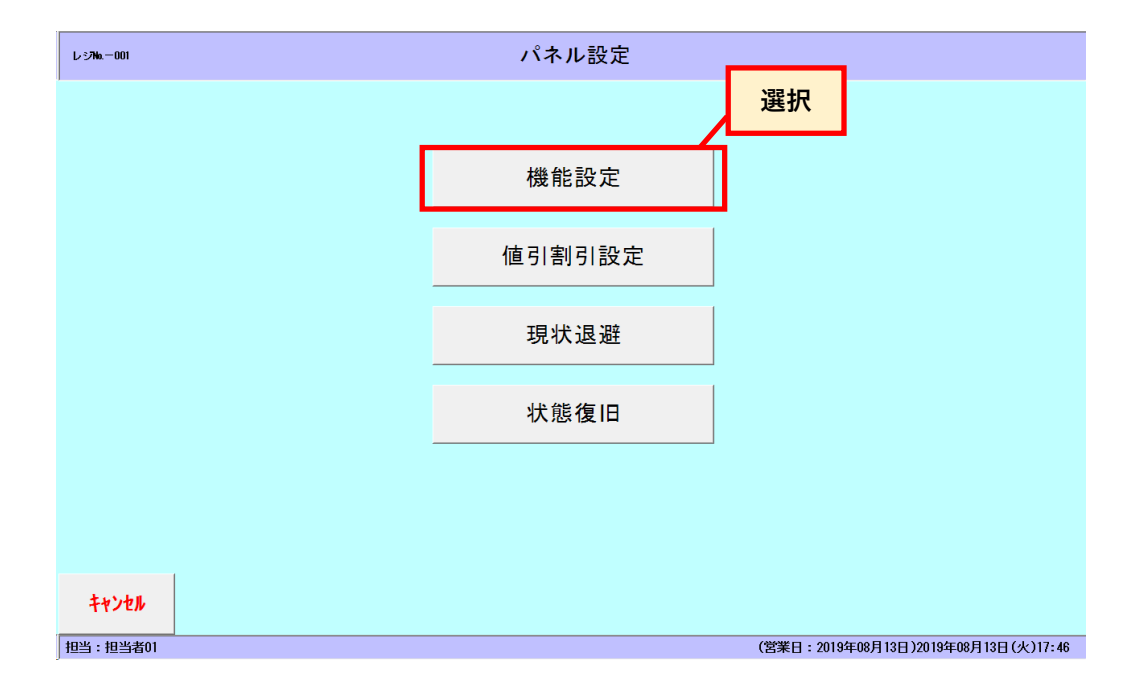

[機能設定]を選択します。

1.登録をする、グループを選択します。

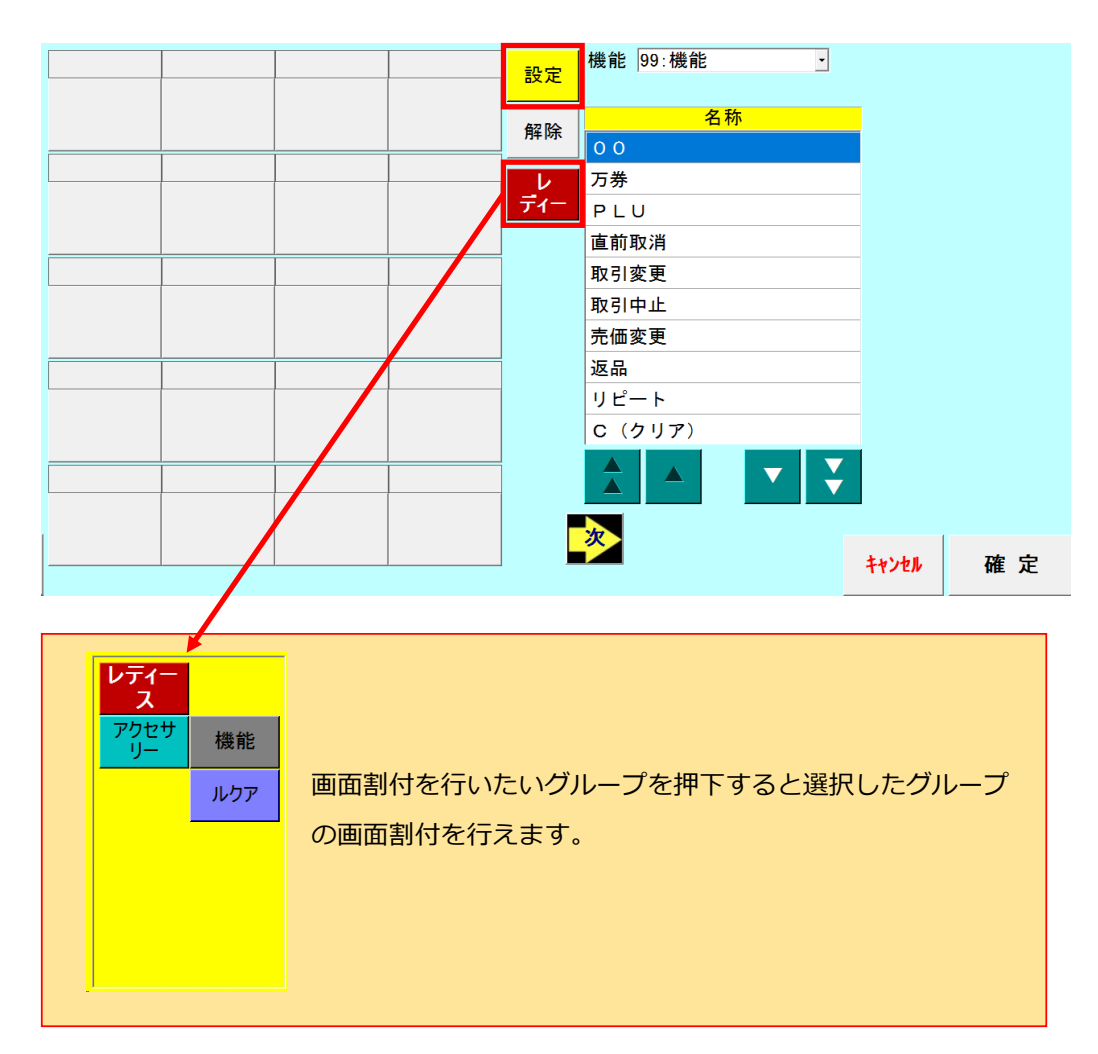

2.機能のプルダウンメニューより登録するカテゴリを選択します。

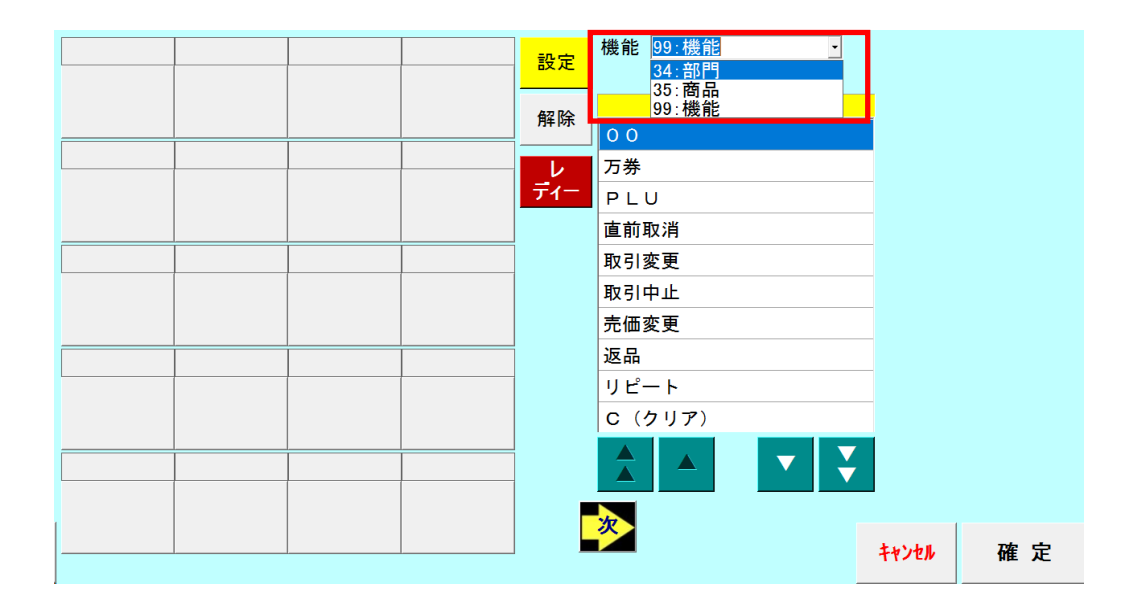

3.右の「名称」より登録する項目を選択します。

4.割り当てたいパネルを選択します。

5.パネルの色を選択します。

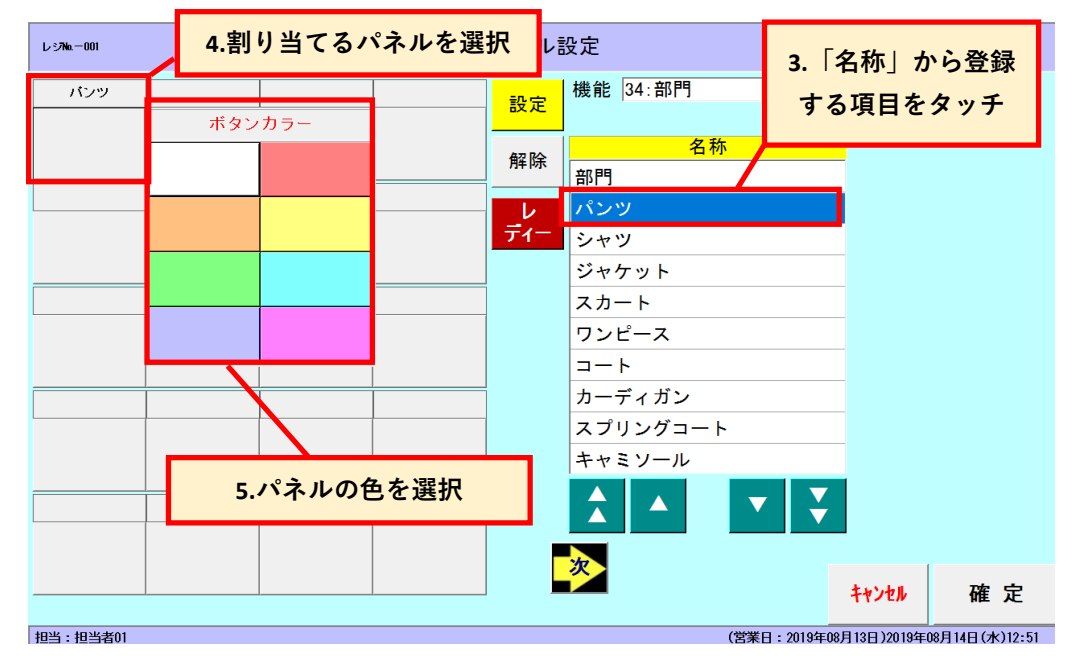

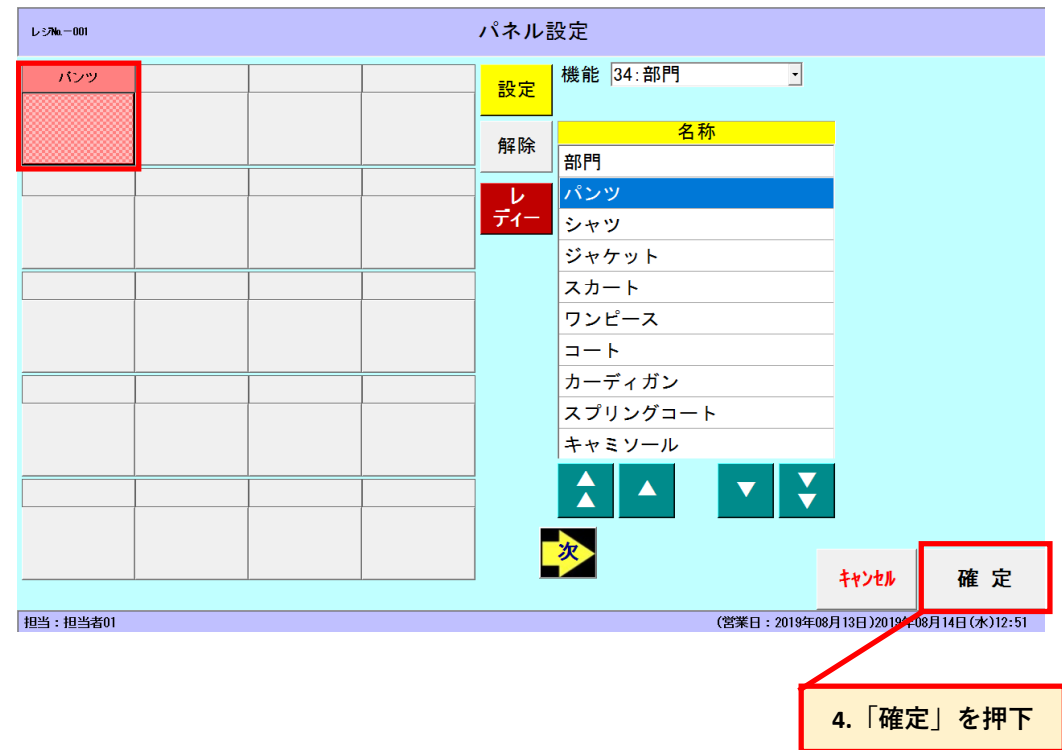

#### 6.割り当て後、確定を押下しますと登録が完了します。

## **【パネルの割当て解除】**

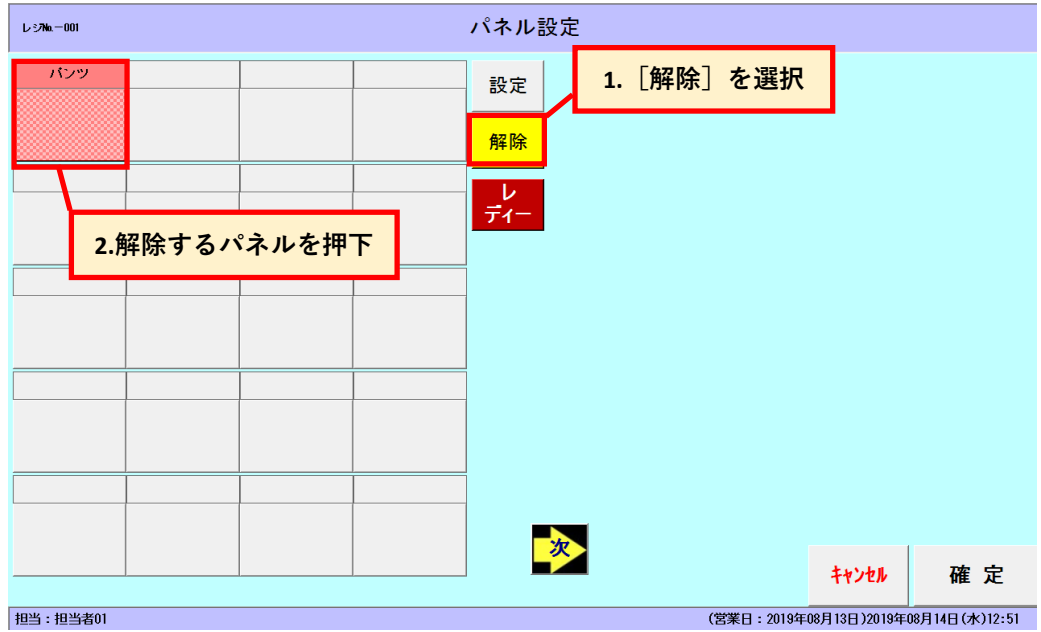

1.「解除」を選択し、表示を取消すパネルを押下します。

<sup>2.</sup>解除後、確定を押下しますと表示が解除されます。

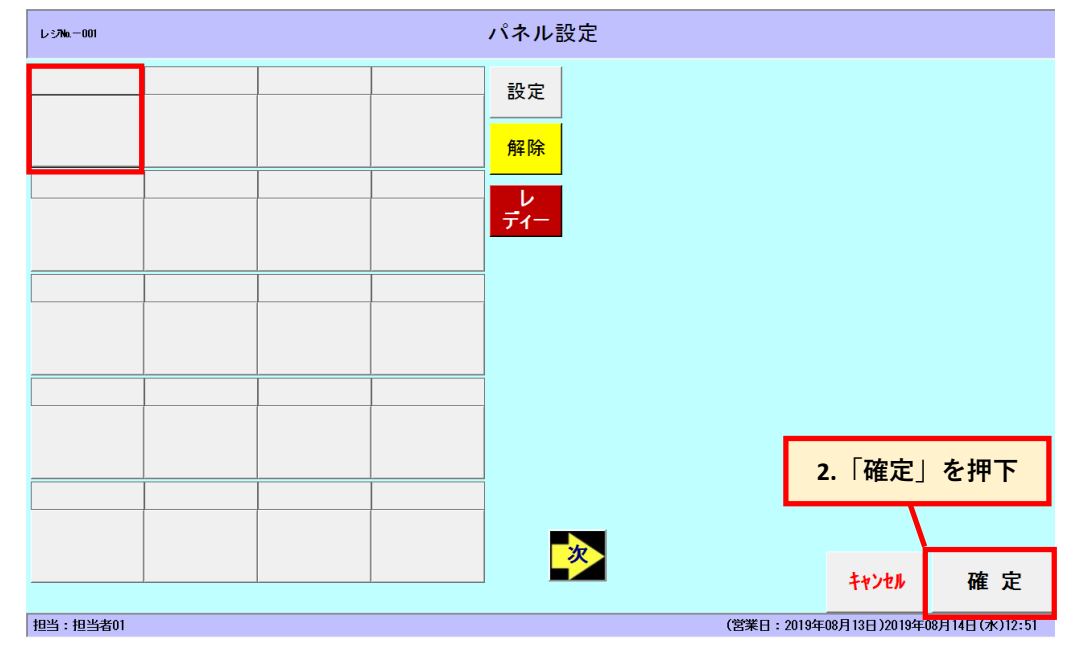

**【グループ設定】**

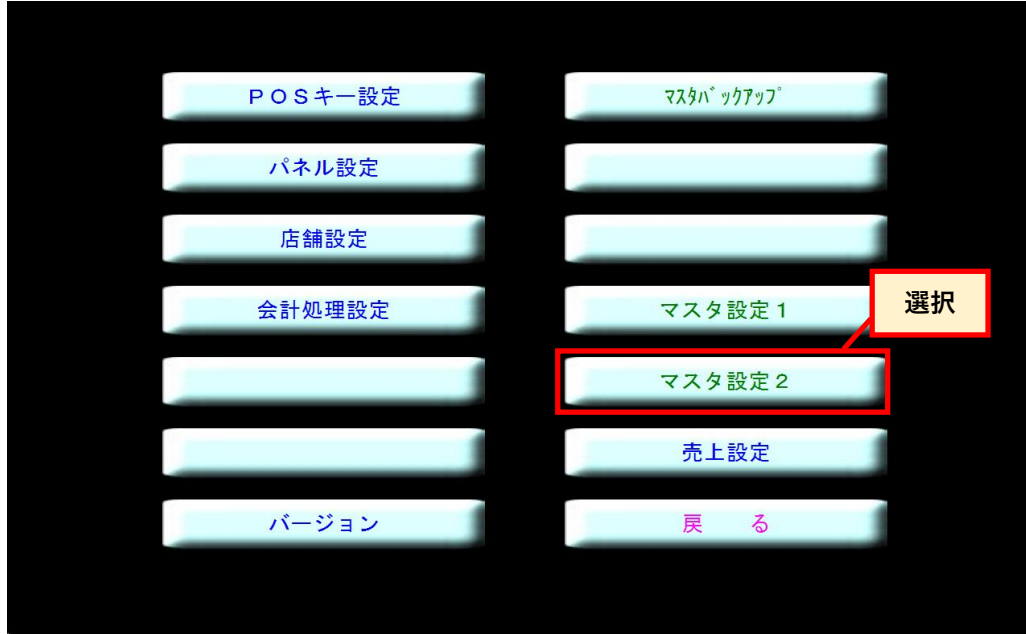

POSメニュー画面から [運用] → [マスタ設定2] を選択します。

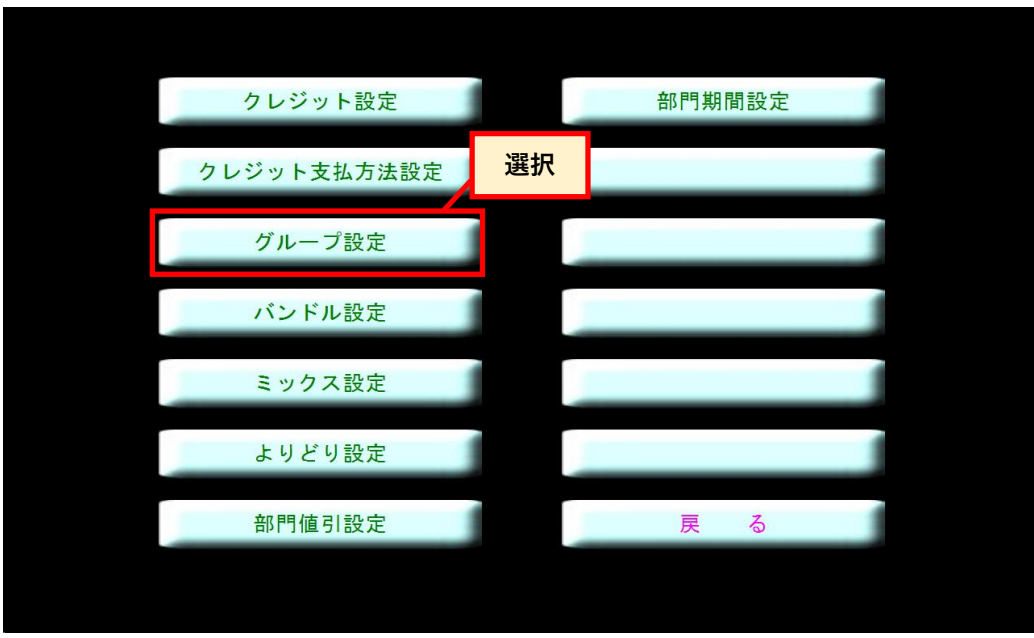

[グループ設定]を選択します。

#### 【グループの新規作成】

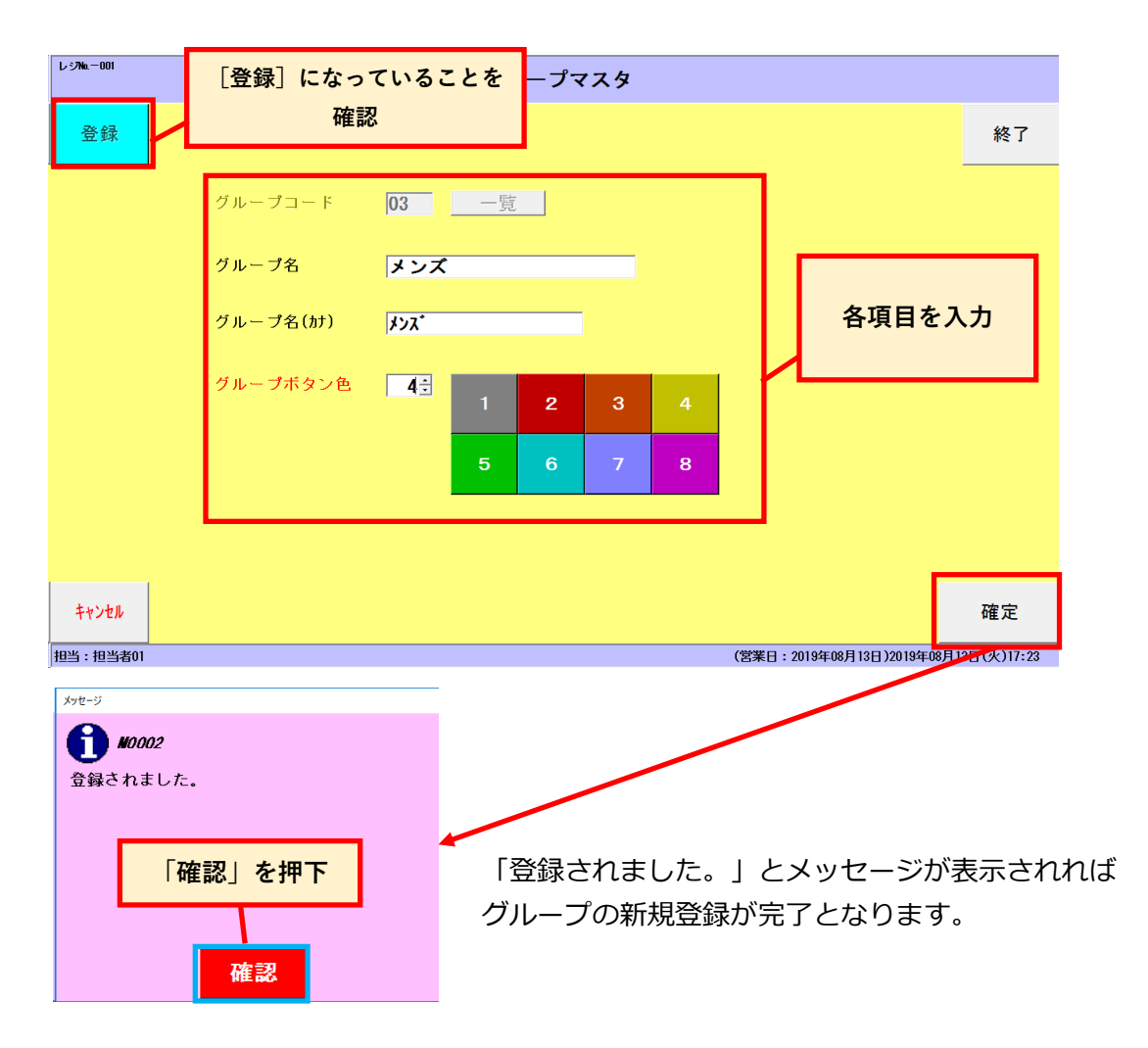

【グループの修正】

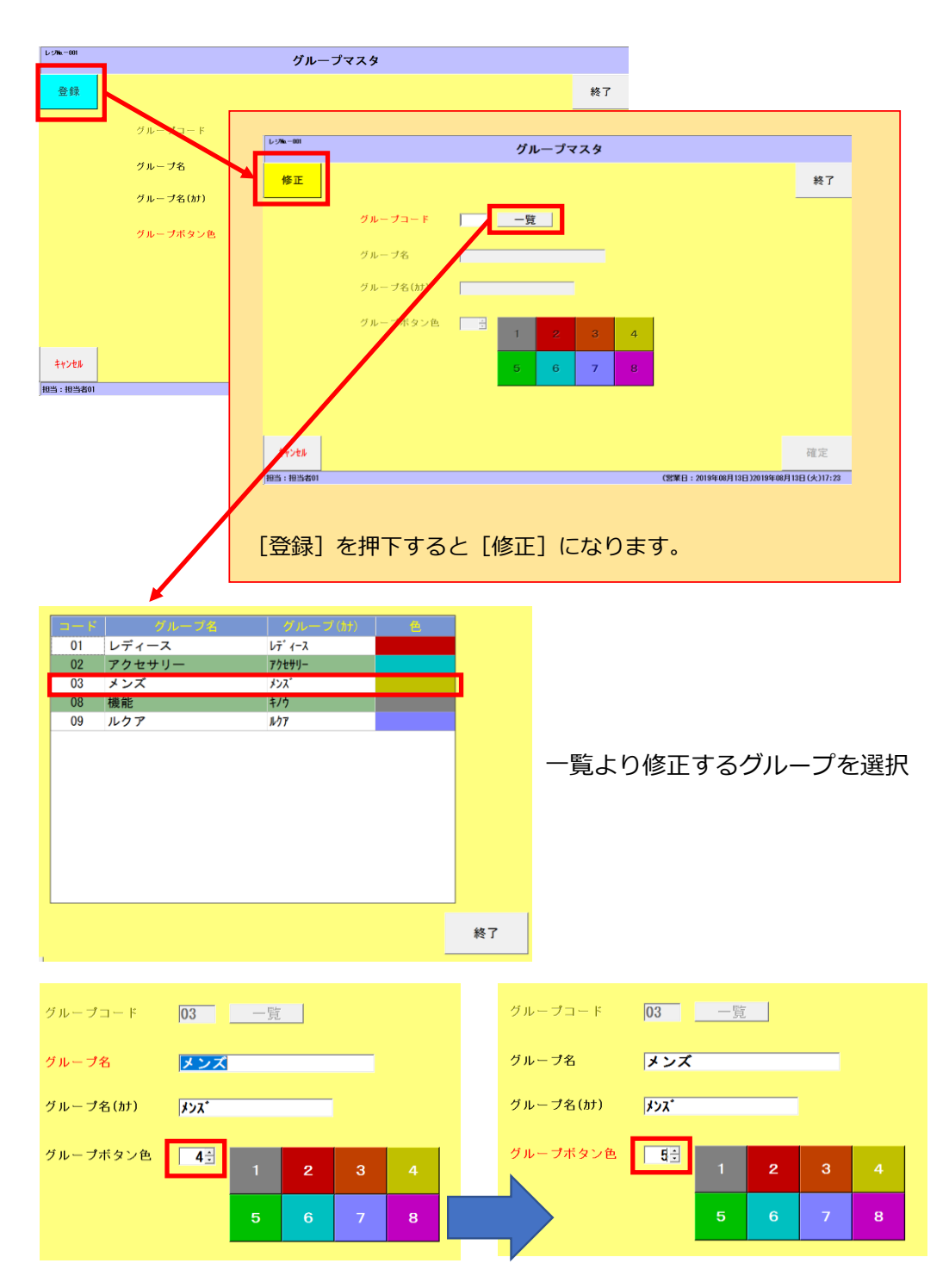

修正を行いたい箇所を変更後、内容を確認し[確定]ボタンを押下します。

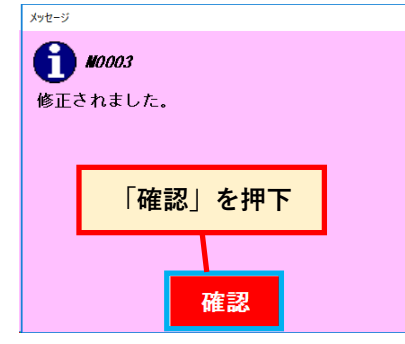

「修正されました。」とメッセージが表示されれば グループの修正が完了となります。

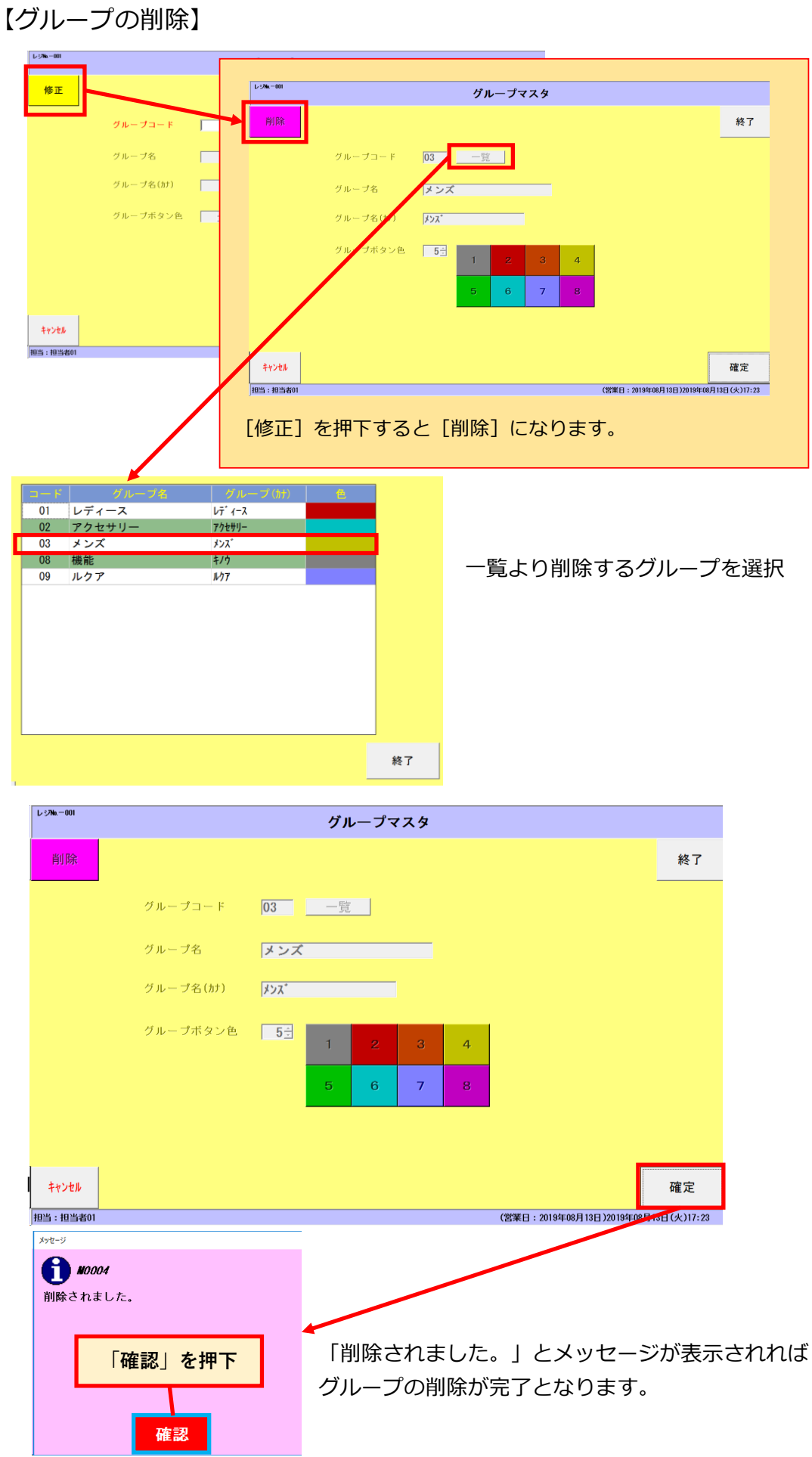